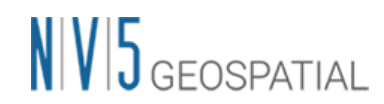

NV5 Geospatial 株式会社

## SARscape よくある質問と回答例

SARscape 利用におけるよくある質問と回答例の概要版です。それぞれのツールの詳細に関して は、SARscape のオンラインヘルプや別途提供されている作業手順書をご確認下さい。

## Q1) SARscape で処理した結果ファイルが見当たりません。どこに保存されていますか?

A1) SARscape で出力されるファイルは、ENVI で指定している出力ディレクトリに保存されます。 事前に環境を整えておくことで、ファイル入出力指定の手間を大幅に省くことができます。また、 ワークフロー処理で生成される中間処理画像ファイルは、Preferences で指定した Temporary Directory 内に SARsTmpDir\*\*\*という作業フォルダを作成して格納します。

ファイル入出力場所の指定は、ENVI のメニューから「File」→「Preferences」の設定画面を起動 し、左側のツールメニューから「Directories」を選択します。処理を行う前に、ご自身の環境に 合わせて Input、Output、Temporary の各ディレクトリを設定して下さい。

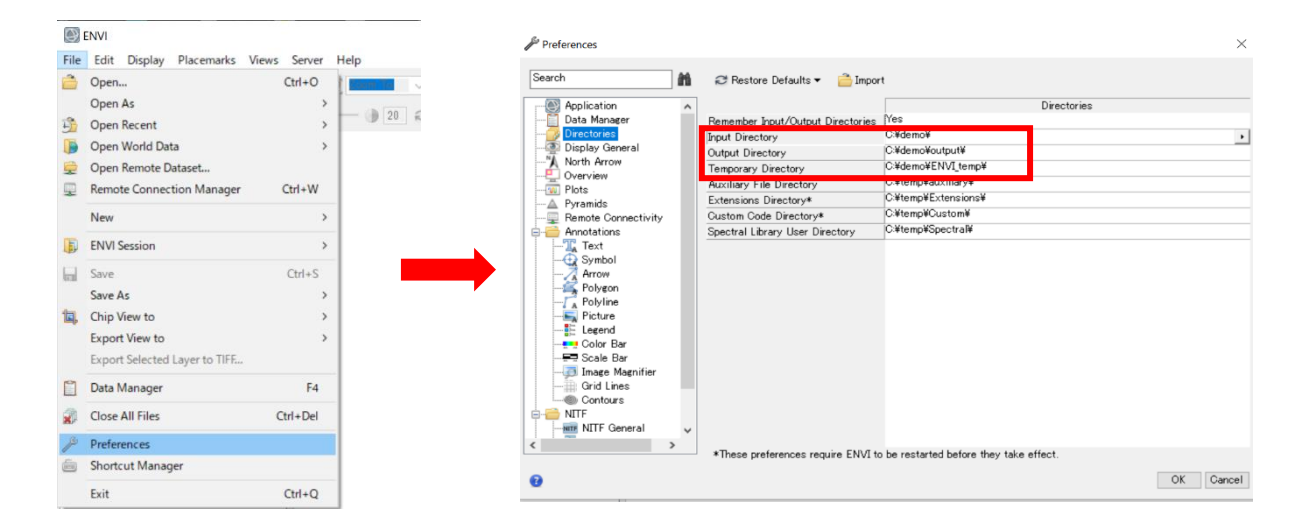

# Q2)ALOS-2 L1.1 のデータを入手したのですが、SARscape の Workflow やツールから読み込めませ ん。どうすれば SARscape で利用できますか?

A2) SARscape では様々な衛星 SAR データをサポートしていますが、ALOS-2 に限らず全てのデータ は、SARscape のデータインポータツールを利用して、SARscape で利用できるデータ形式に変換す る必要があります。変換されたデータは、ENVI のデータフォーマットに加え、軌道情報等の SAR 処 理に必要なパラメータが含まれた SML ファイルが付加されます。衛星 SAR データを利用する場合、 下記インポートツールを利用して必ずデータを変換してからそれぞれの作業を行って下さい。

ENVI ツールボックス内の表示順:SARscape/Import Data/SAR Spaceborne/Single Sensor 配下

- ➢ 【ALOS-2 のインポート】ALOS PALSAR-2
- ➢ 【Sentinel-1 のインポート】SENTINEL-1

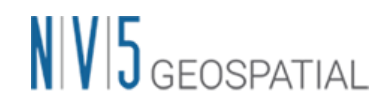

#### Q3)L1.1 の SAR データから地理情報付きの強度画像を作成する手順を教えて下さい。

A3) SARscape では L1.1の SAR データから地理情報付きの強度画像を作成するためのツールやワー クフローが用意されています。単一の SAR データから強度画像作成で利用するツールの利用順は下 記の通りです。

- 1.データのインポート
	- Import Data
- 2.マルチルック処理
	- Multilooking
- 3.フィルタ処理
	- Single Image Filtering
- 4.ジオコーディング処理
	- Geocoding and Radiometric Calibration

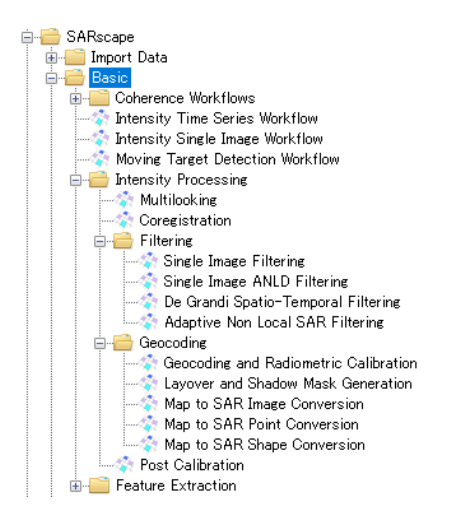

複数の SAR データを纏めて処理する場合は、マルチルック処理を行った後に、コレジストレーショ ン処理(Coregistration)で画像の位置合わせを行い、その後にフィルタ処理(De Grandi Spatio-Temporal Filtering)を行います。ジオコーディング処理を行う際に、パラメータを変更すること により後方散乱係数として出力することも可能です。

各ツールの利用方法を操作手順書コーナー掲載の「SARscape 地理情報付き強度画像作成手順書」 に纏めてありますので御参考にして下さい。

また、時系列の SAR データを利用して、強度画像の作成に加え、入力した SAR データの時系列変化 の検出や、特徴抽出が行える「Intensity Time Series ワークフロー」も用意されています。ワー クフローの利用方法に関しては、初級トレーニングマニュアル Getting Started with SARscape の 「SAR データ基本処理手順(Intensity Time Series ワークフロー)」の項目を参照して下さい。

#### Q4) 国土地理院の DEM データを使って干渉 SAR 解析を行えますか?

A4)はい、SARscape は国土地理院の数値標高データを参照 DEM として利用することが可能です。 ただし、xml ファイル形式のままで利用することはできず、GeoTIFF 画像に変換されていることが 前提で、かつ楕円体高に変換する必要もあります。データのインポートや楕円体高への変換手順に 関しては、手順書の「SARscape 地理院 DEM のインポートについて」をご確認下さい。

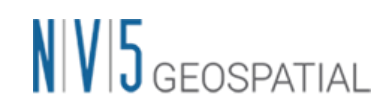

### Q5) SARscape で後方散乱係数画像を作成することはできますか?

A5) SARscape の「Geocoding and Radiometric Calibration」ツールのパラメータを変更して処理 をすると、dB 単位の σ0 値が計算されて出力されます。

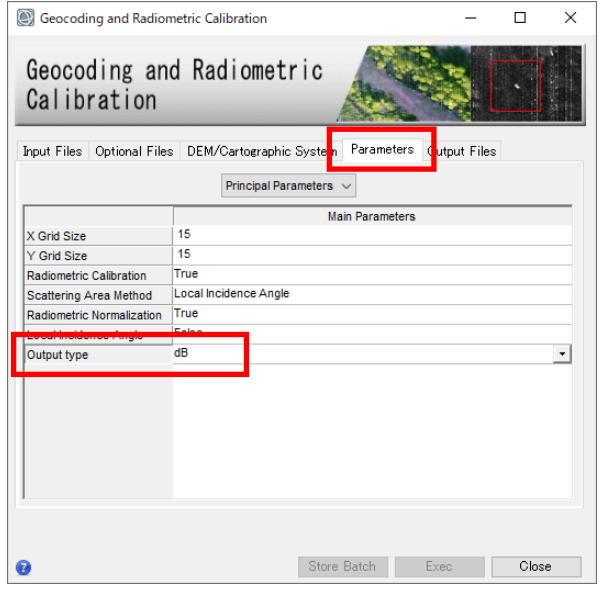

【Geocoding and Radiometric Calibration】 Parameters タブで Output type のフィールドは、 デフォルトでは「Linear」で設定されていますが、 このフィールドを「dB」もしくは「Linear and dB」 に変更する。「dB」を選択した場合、出力ファイル ディレクトリ内に「dB」の拡張子がついたデータ が保存されます。

#### Q6) Sentinel-1 データのダウンロード方法がよく分かりません。

A6) Sentinel-1 のデータは無償で公開されています。データ公開当初は世界中からダウンロード リクエストが集中し、接続エラーが多発していましたが、ダウンロードサイトの設備拡張やミラー サイトの構築などにより、現状ではストレス無くデータをダウンロードできる環境になっています。 SARscape では Sentinel-1 のデータダウンロードツールを提供しています。ツールの利用方法やダ ウンロードサイトの情報は、操作手順書コーナーの「Sentinel-1 Download ツール使用手順書」の 内容をご確認下さい。尚、いずれの方法をとる場合でも、データ配布サイトへのユーザ登録が必須 となります。

#### Q7)SARscape のツールから SRTM3 Version4 のデータがダウンロードできません。

A7)SARscape では、インターネットを介して SAR データのエリアをカバーする SRTM3 Version4 の DEM データをダウンロードする機能を有していますが、配布元の FTP サーバでは、接続エラーが発 生する場合があり、その場合は日時を改めてダウンロードをお試し下さい。事前に DEM タイルのフ ァイルをダウンロードしておいて、ローカルディスク上に SRTM DEM のリポジトリを配置し、 SARscape 上からそのリポジトリを参照する設定が可能です。都度インターネットからダウンロー ドするよりもより高速に DEM を準備することができ、配布元 FTP サーバの接続エラーに影響されな くなります。設定方法は、操作手順書コーナーの「SRTM3 version4 ローカルリポジトリ設定手順」 の内容をご確認下さい。

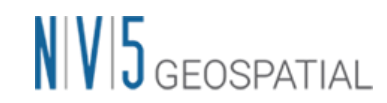

#### Q8)インターフェログラム画像へ地理座標情報を付与する手順を教えて下さい。

A8)InSAR や DInSAR のワークフロー利用時に、Adaptive Filter and Coherence Generation を実 行した後にインターフェログラム画像(\_fint)が作成されます。この fint 画像に地理座標情報を付 与することにより、他の画像データや GIS データと重ね合わせることが容易になります。地理座標 情報の付与手順は、操作手順書コーナーの「fint 画像への地理情報付与手順」の内容をご確認下さ い。

#### Q9)干渉 SAR 解析を実行する際に、GCP を設定すべき数や場所が良く分かりません。

A9) 地上基準点 (GCP) の配置は、使用する画像上で正確な位置を特定することです。SARscape で は、GCP ファイル(xml、shape、または ASCII)を読み込み、これらの場所の画像の値を取得して、 Orbital Correction(軌道補正)、Geocoding(ジオコーディング)、Interferogram Flattening(イン ターフェログラムの平滑化)、Persistent Scatterers(PS)などのプロセスに使用できます。干渉 SAR 解析では、GCP の設定内容によって、解析結果も影響を受けることがあり、GCP の設定数や配置場 所も慎重に考慮する必要があります。GCP 設定に関する参考事項を纏めた「SARscape\_GCP マニュア ル」を操作手順書コーナーに公開しましたので、御参考になさって下さい。

#### Q10) SARscape で 2.5 次元解析を実行することは可能ですか?

A10) 同一時期のアセンディング軌道とディセンディング軌道の変位測定結果を組み合わせて、準 垂直成分と準東西成分に分離することが可能で、一般的にこの手法は「2.5 次元解析」と呼ばれ ています。SARscape でも 2.5 次元解析機能が搭載されており、例えばアセンディング・ディセン ディング軌道それぞれの D-InSAR 解析を行った後、その結果データ(\_disp)を用いて、それぞれの 成分を分離するツール「Displacement Decomposition」が用意されています。また、ラスタ形式 で時系列の変位分解計算が可能な「Meta Combination」ツールや、シェープファイル形式で時系 列の変位分解計算などが行える「Shape Combination」ツールも用意しています。

- ➢ SARscape/Interferometry/Interferometric Tools/Displacement Decomposition
- ➢ SARscape/Interferometric Stacking/Post Processing Tools/Shape Combination
- ➢ SARscape/Interferometric Stacking/Post Processing Tools/Meta Combination

各ツール利用の詳細は、オンラインヘルプの内容を確認して下さい。

■ 本書に記載されている各種手順書は、NV5 Geospatial 社ホームページで公開されています。 [https://www.nv5geospatial.co.jp](https://www.nv5geospatial.co.jp/)

技術情報 ⇒ 技術資料(日本語) ⇒ SARscape【操作手順書(Tutorial)】